# Začínáme s AI-MOTORem

## 1. Úvod

AI-Motor Tool pro začátečníky podává v jednoduché názorné formě návod k obsluze AI-MOTORu při využití A-Motor Tool SW. Doporučujeme používat zároveň s AI-MOTOR Users Manual Poslední verzi AI-Motor Tool SW naleznete na našem webu.

## 2. Postup

2.1. Hardware

- upevněte AI-MOTOR do určeného boardu RS232 dle rysky.

- vezměte jeden konec spojovacího konektoru a vsuňte jej do jednoho z určených vstupů na boardu

- vezměte druhý konec spojovacího konektoru a vložte jej do AI-MOTORu

- spojte sériový kabel mezi PC a konektorem na boardu

- připojte zdroj
- zapněte vypínač na boardu (rozsvítí se LED kontrolka)

### 2.2 Spuštění SW

- spusťte A-Motor Tool SW

- zvolte vhodný sériový port z hlavního kontrolního panelu (viz. obr.1). Přednastaveno je Com1 na 115200 přenos.

- nařiďte Baud Scan pro začátek komunikace (obr.2)

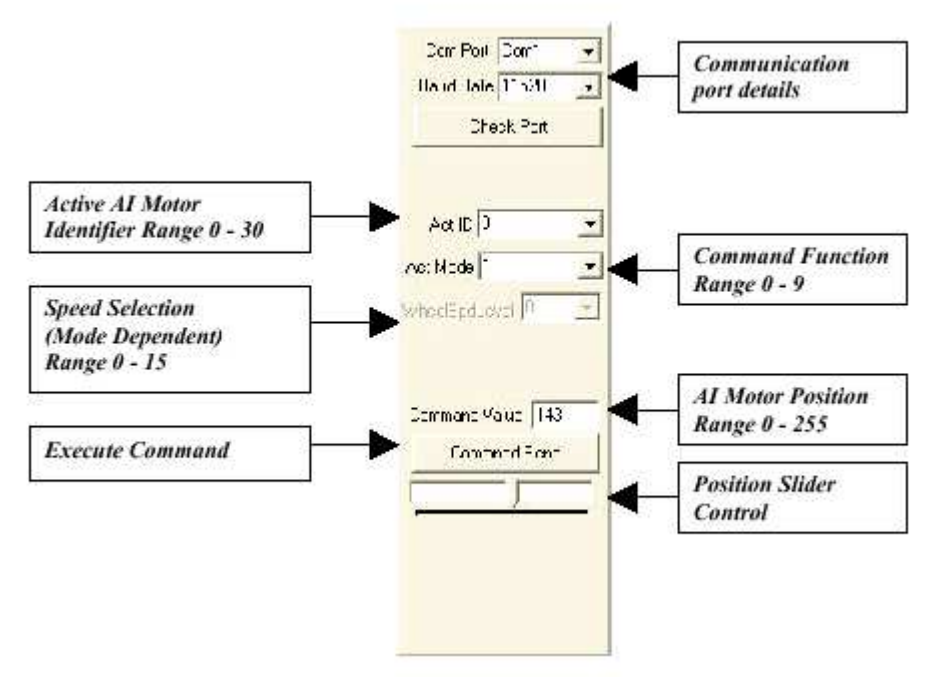

Obr.1 Hlavní panel

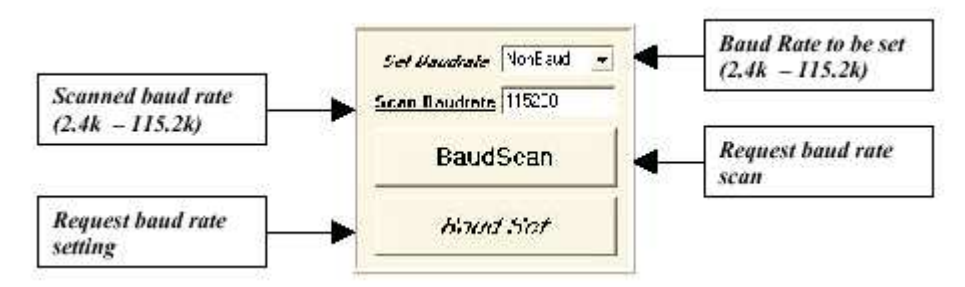

Obr.2 Nastavení přenosové rychlosti

#### 2.3 Základní testování

- ujistěte se že ACT ID je na 0 (obr. 1)

- ujistěte se že ACT MODE je na 1 (obr. 1)

- hýbejte snímačem pozice (Position Slider) vpřed a vzad, díky čemuž bude AI-MOTOR rotovat

v daném úhlu podle Position Slideru

- nyní, když byl základní pohyb ustanoven, může uživatel zkoušet další příkazy a rychlosti pohybu.

## 2.4 Přidání dalších AI-MOTORů

- vypněte vypínač na boadu
- vyjměte konektor z boardu abyste mohli nakonfigurovat další AI-MOTOR
- Mechanicky spojte další AI-MOTOR do prvního motoru za použití některého ze spojovacích ramen
- zkontaktujte tento AI-MOTOR se spojovacím konektorem, jak je popsáno v 2.1
- zapněte board (5V)
- nastavte Baud Scan
- nastavte ID Scan (viz obr. 3)

-při použití ID Set function box, zvolte ID 1 a nařiďte ID Set

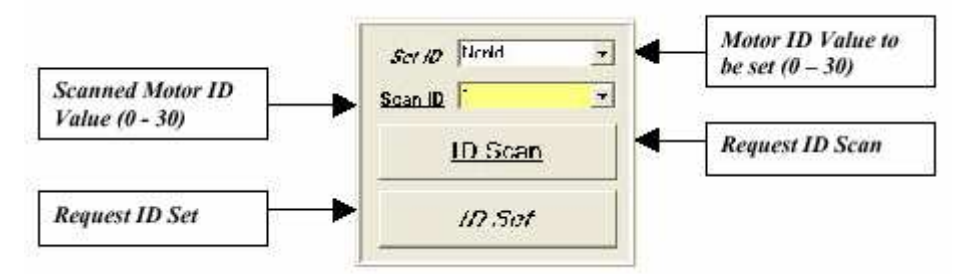

Obr.3 Nastavení identifikačního čísla AI-MOTOR

#### 2.5 Action kontrol panel - zvolte Action Con panel (obr.4)

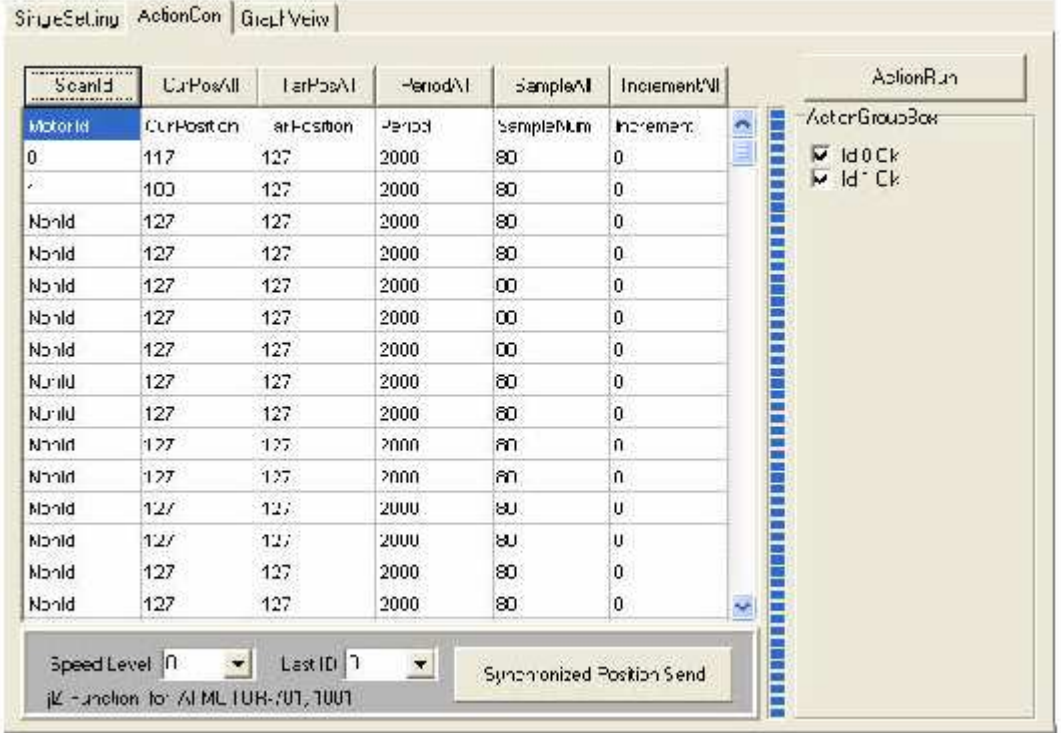

- zvolte Scan ID tab

- software nascanuje síť A-Motorů a zobrazí všechny zapojené motory a jejich parametry
- změňte "TarPosition" (cílová pozice) na jinou úhlovou hodnotu pro každý z motorů
- zvolte ActionRun tab a motory budou rotovat do jejich nových pozic

## 2.6 Grafické znázornění

- zvolte v menu GraphView Panel (obr. 5)

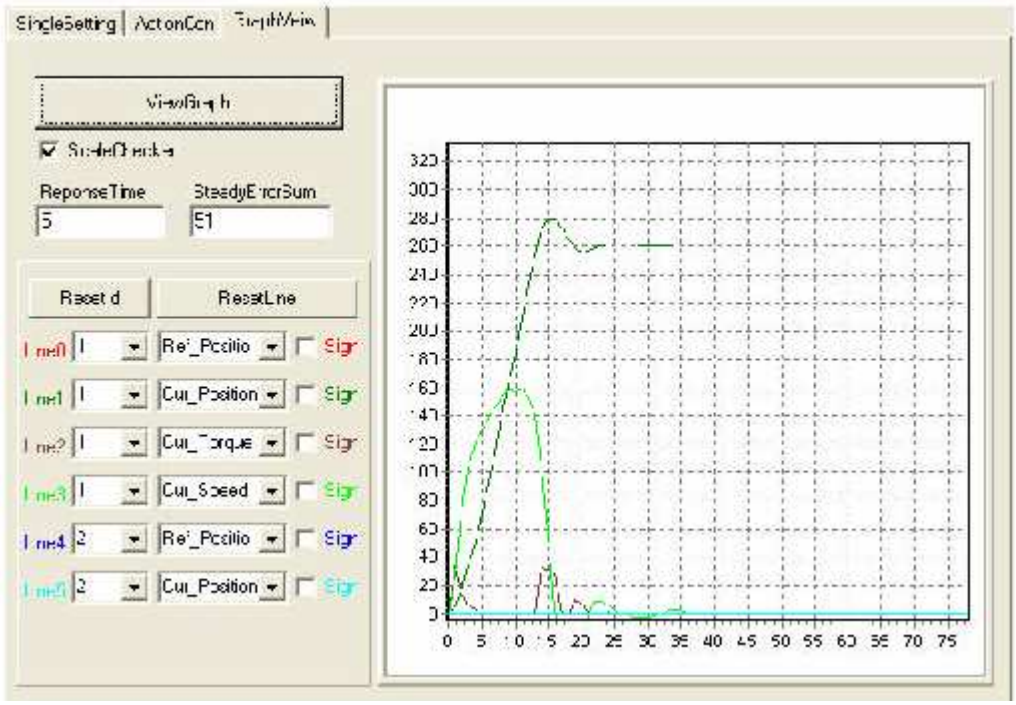

Obr. 5 Grafické znázornění

- označte zvolený A-Motor (ID) a určete jeho funkci pro grafické znázornění v odpovídajícím poli

- vraťte se do Action Control Panel a určete cílovou pozici (TarPosition) AI-MOTORu, jehož pohyb chcete v grafu znázornit

- zvolte ActionRun tab abyste provedli požadavek změny pozice
- vraťte se do Graphical Fiction Panel
- zvolte ViewGraph a sledujte vykreslení grafu